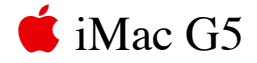

# Hard Drive, 20-inch Replacement Instructions

Follow the instructions in this document carefully. Failure to follow these instructions could damage your equipment and void its warranty.

**Note:** Online instructions are available at http://www.apple.com/support/doityourself/.

# **Tools Required**

- Use the screwdriver provided, or a Phillips #2 screwdriver, preferably with a magnetized tip
- Needlenose pliers
- Screw tray or equivalent to hold the screws

## **Part Location**

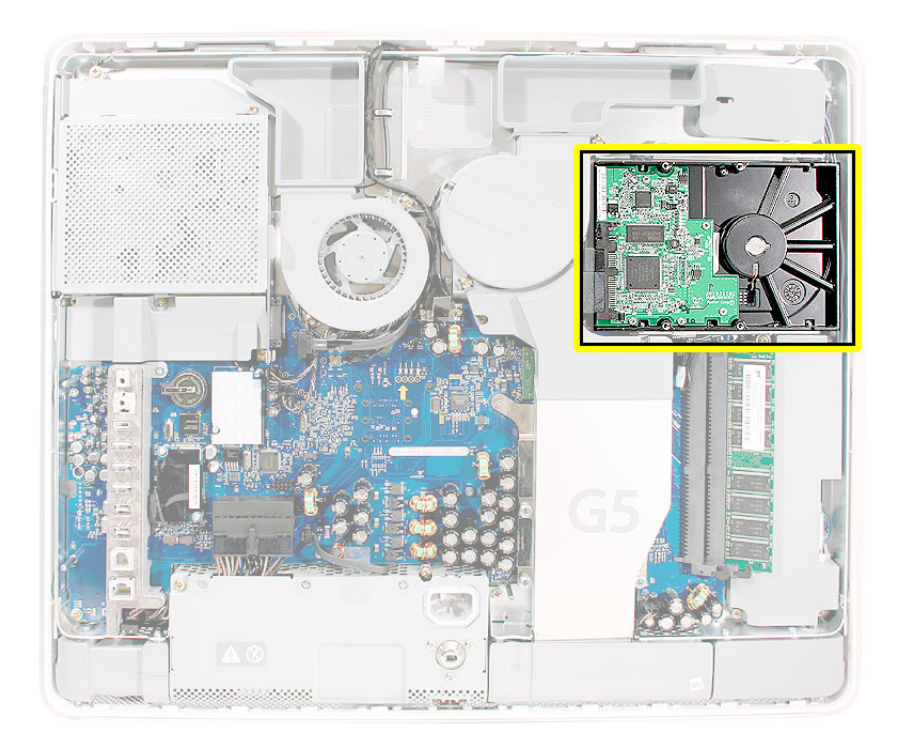

## **Important Things to Know**

- 1. **All customer removable screws are brass colored. Do not remove screws unless they are brass colored, or you will void your warranty**.
- 2. A magnetized "L"-shaped Phillips screwdriver is included with the replacement part.
- 3. Ground yourself when working on the computer. The procedure will show you how to ground yourself.
- 4. Do not pull on individual wires when disconnecting a part; pull on the connector.
- 5. Keep drinks and other liquids away from the area you are working on the iMac.

# **Opening the Computer**

**Note: These instructions cover the iMac G5 (20-inch) models. The models may look slightly different from one shown in the illustration; however, the following procedure applies to both models.**

- 1. Turn off your computer by choosing Shut Down from the Apple  $(\bullet)$  menu.
- 2. Disconnect all cables, and unplug the power cord from your computer.

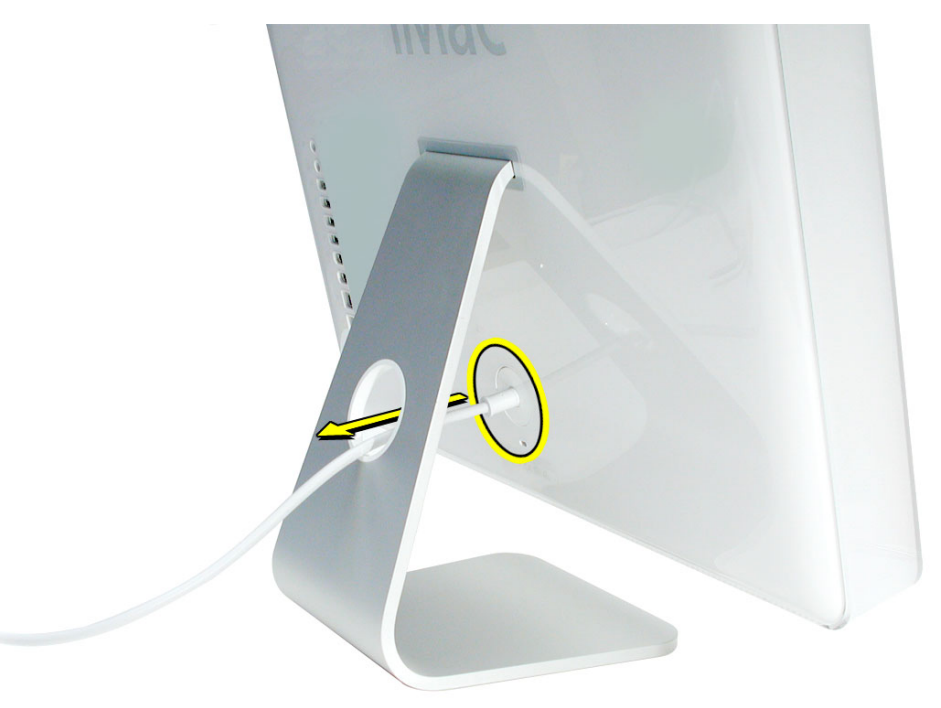

3. Place a soft, clean towel or cloth on the desk or surface. Hold the sides of the computer and slowly lay the computer face down as shown.

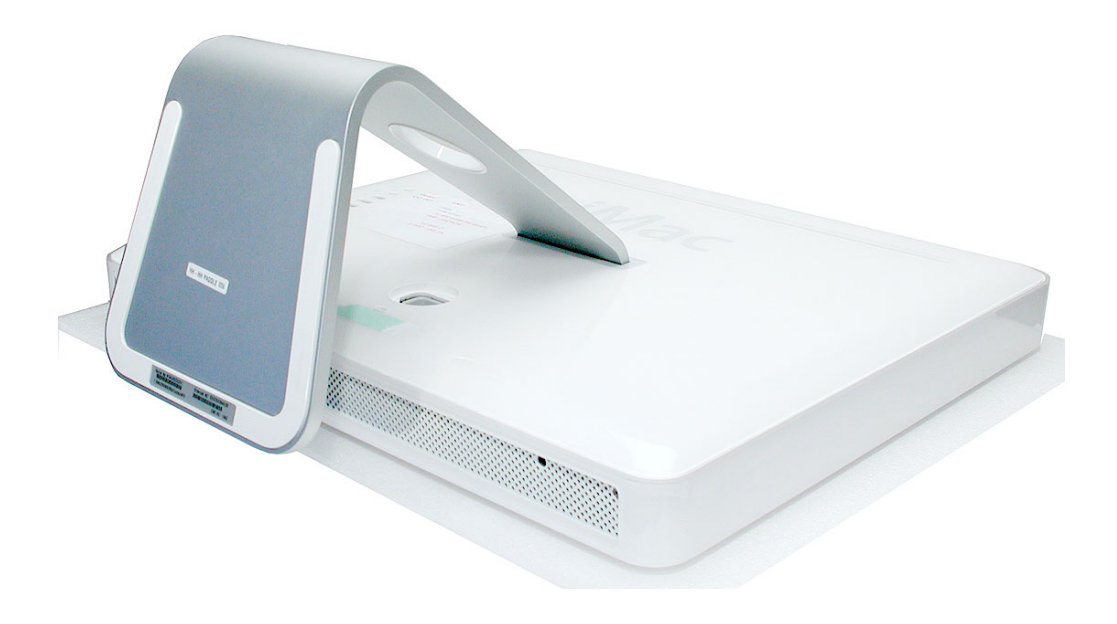

4. Locate the three silver case screws circled below. You may have to lift the stand to locate the middle case screw. **Note:** These screws are captive; they are part of the display/bezel assembly and cannot be removed.

Using the tool provided, or a Phillips #2 screwdriver, loosen the three captive screws. Turn the screws to the left until they stop turning. **Don't force the screws once they stop turning**.

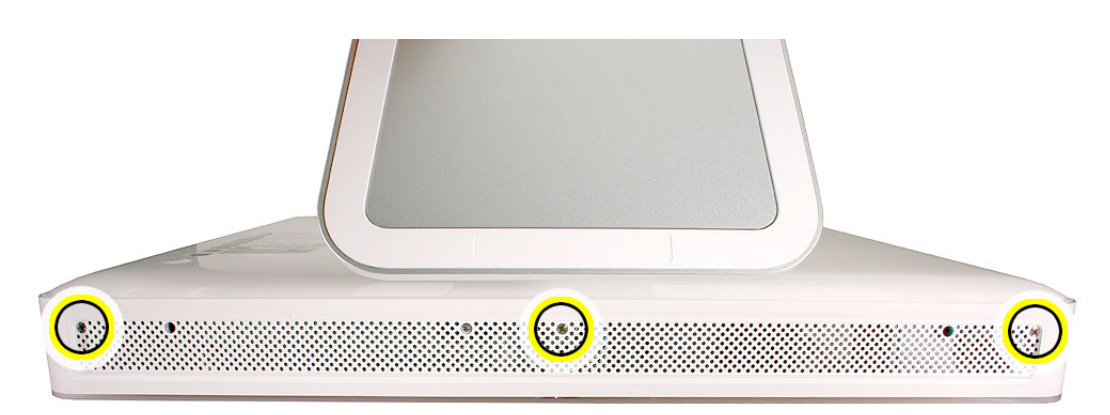

5. Holding the back cover by the metal foot, tilt the cover up and lift it off the computer. Set the back cover aside.

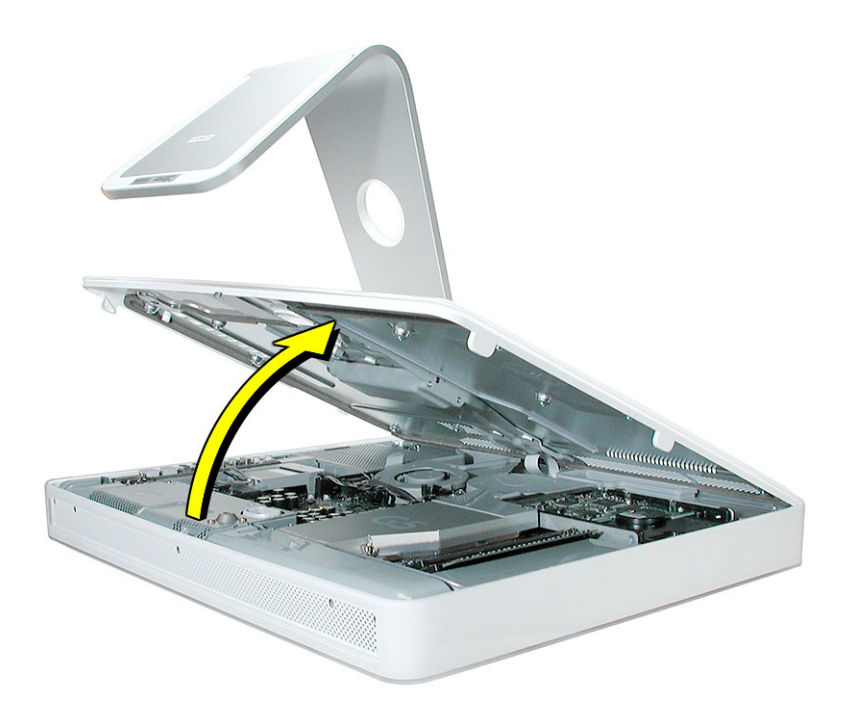

## **Removing the Hard Drive**

1. Ground yourself. Touch the metal surface (as shown below) on the inside of the computer to discharge any static electricity.

**Warning: Always discharge static electricity before you touch any parts or install any components inside the computer. To avoid generating static electricity, do not walk around the room until you have finished installing the part and closed the computer**.

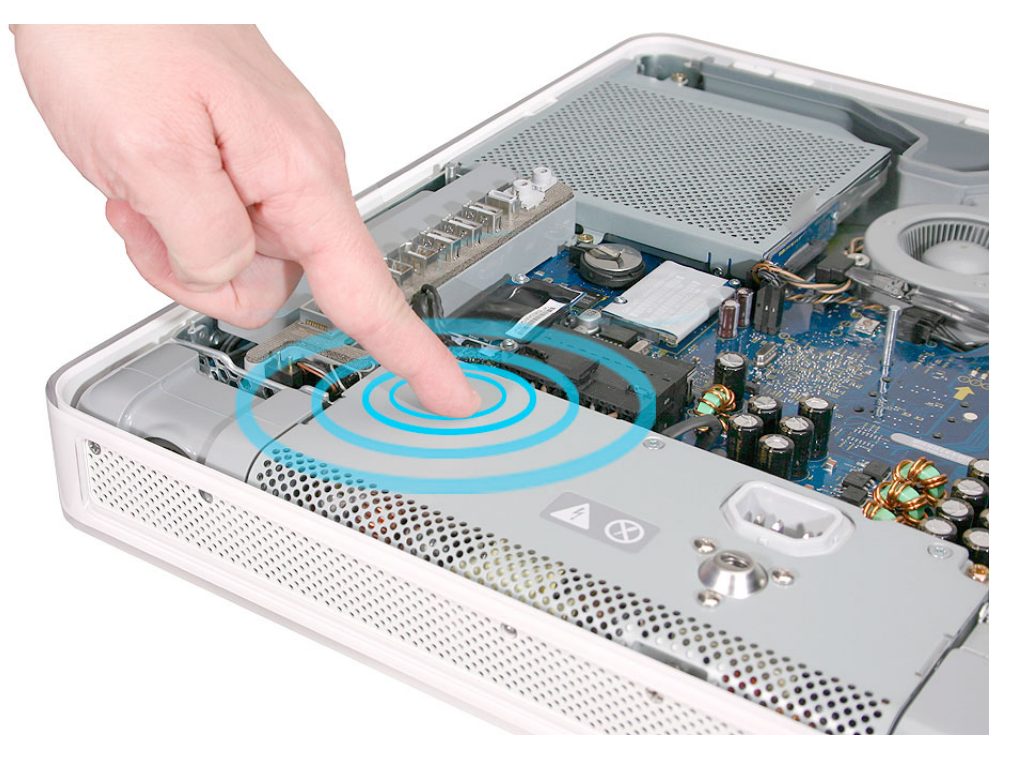

2. Locate the hard drive near the top right corner.

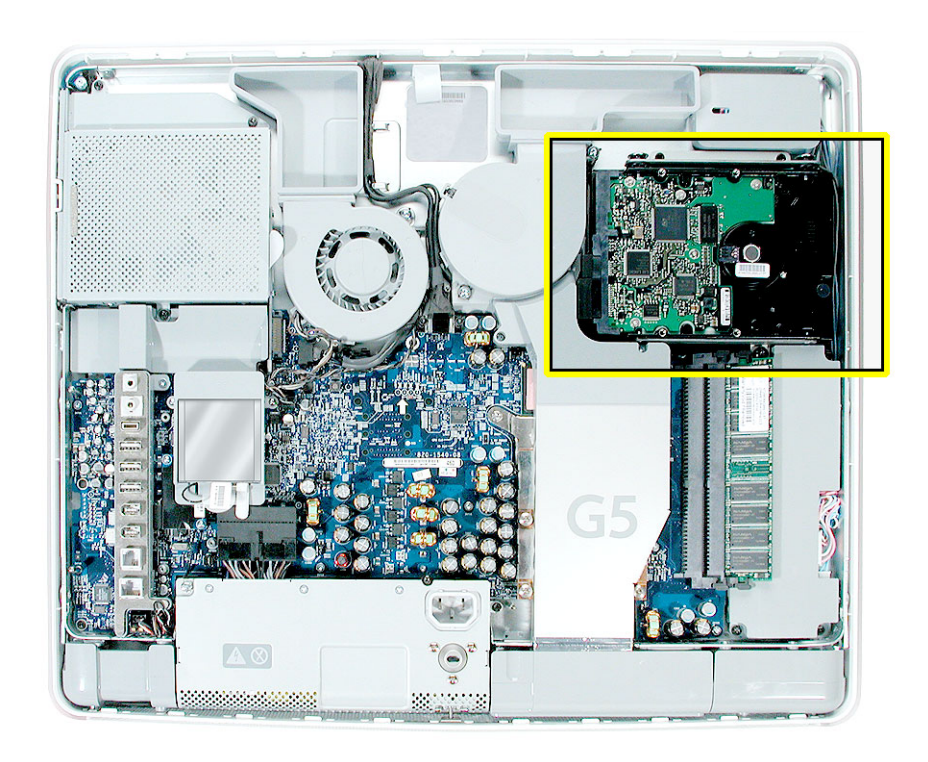

3. Remove the three hard drive screws. Set the screws aside.

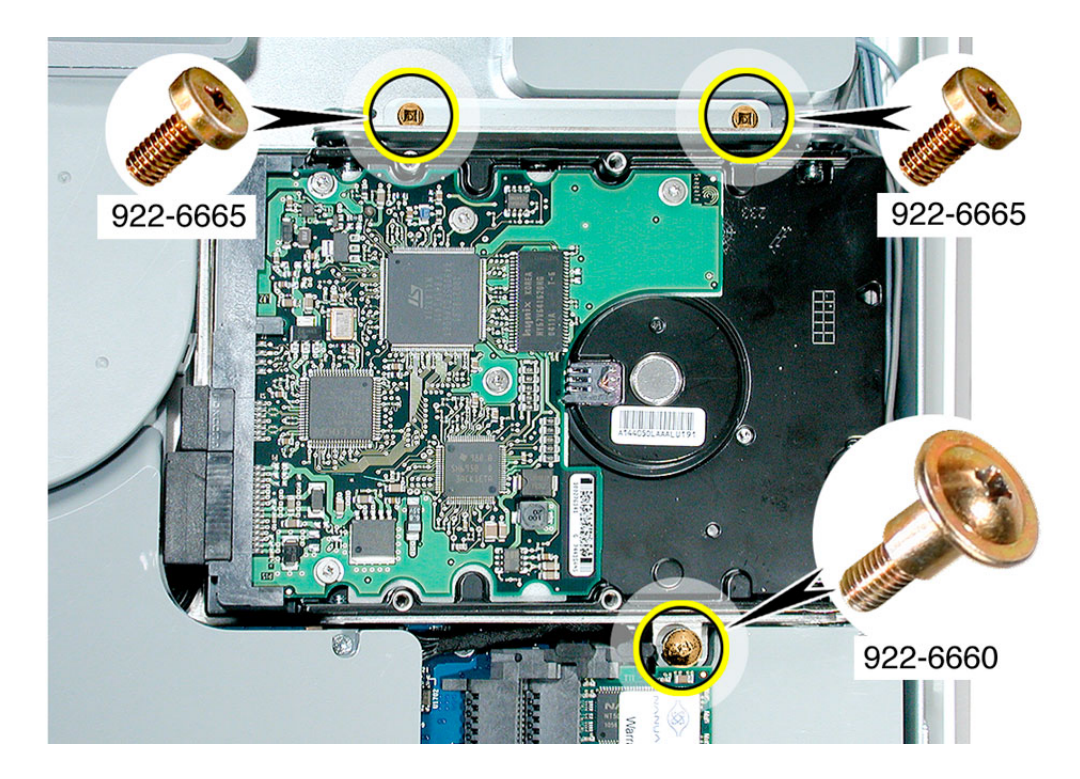

4. Lift the hard drive straight up, about one inch, to access a connector. Disconnect the black connector from the side of the hard drive. **Note:** Do not disconnect the other end of the cable from the board.

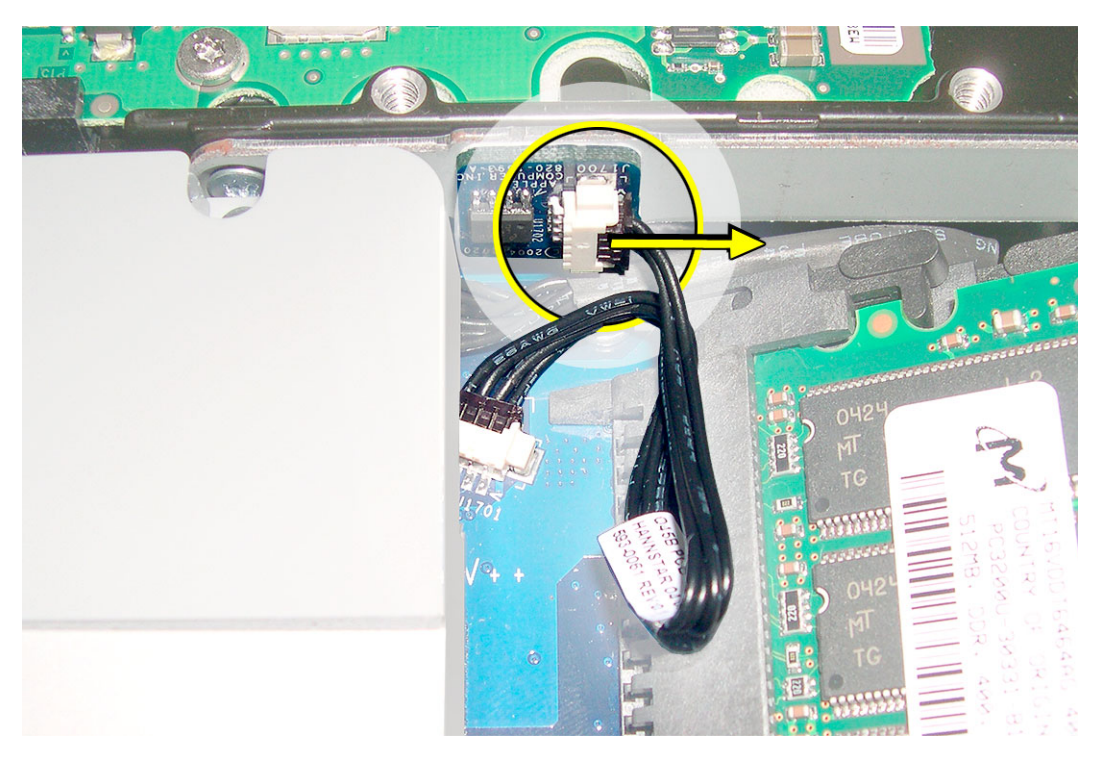

5. Using your fingers, disconnect the hard drive power and data cables. Lift the hard drive up and out of the midplane assembly. Set the hard drive aside. **Important:** Return this hard drive to Apple in the packaging provided.

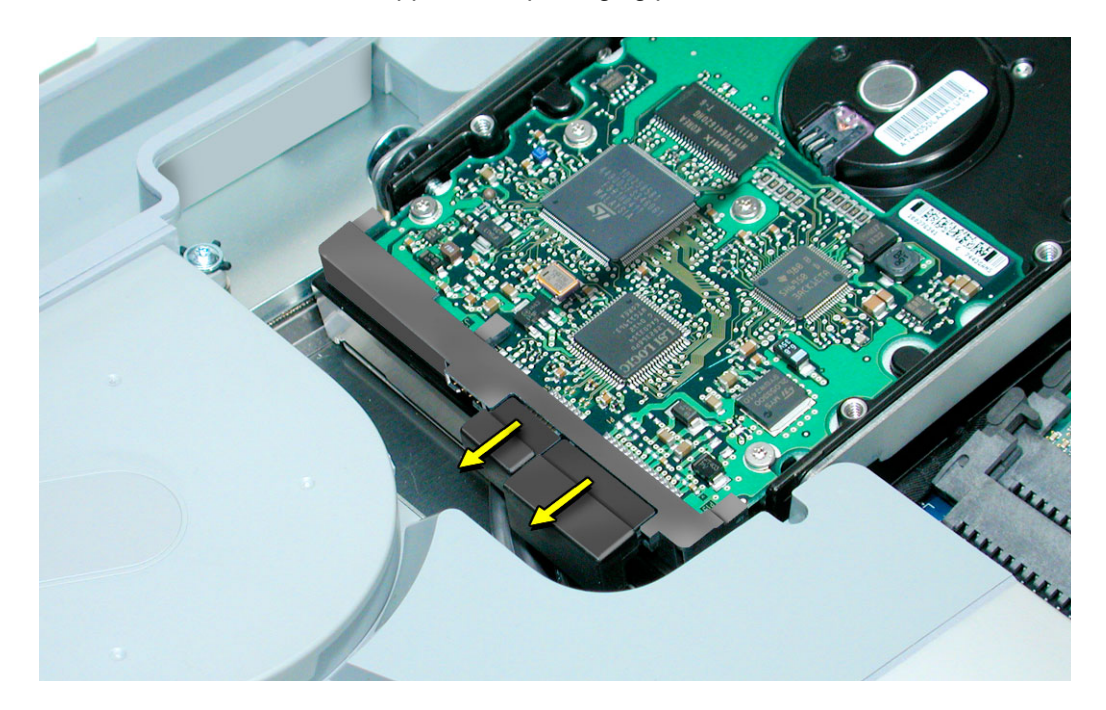

# **Installing the Replacement Hard Drive**

- 1. Remove the replacement hard drive from its packaging.
- 2. Connect the drive data cable and power cable to the hard drive. Lower the hard drive into place on the midplane.

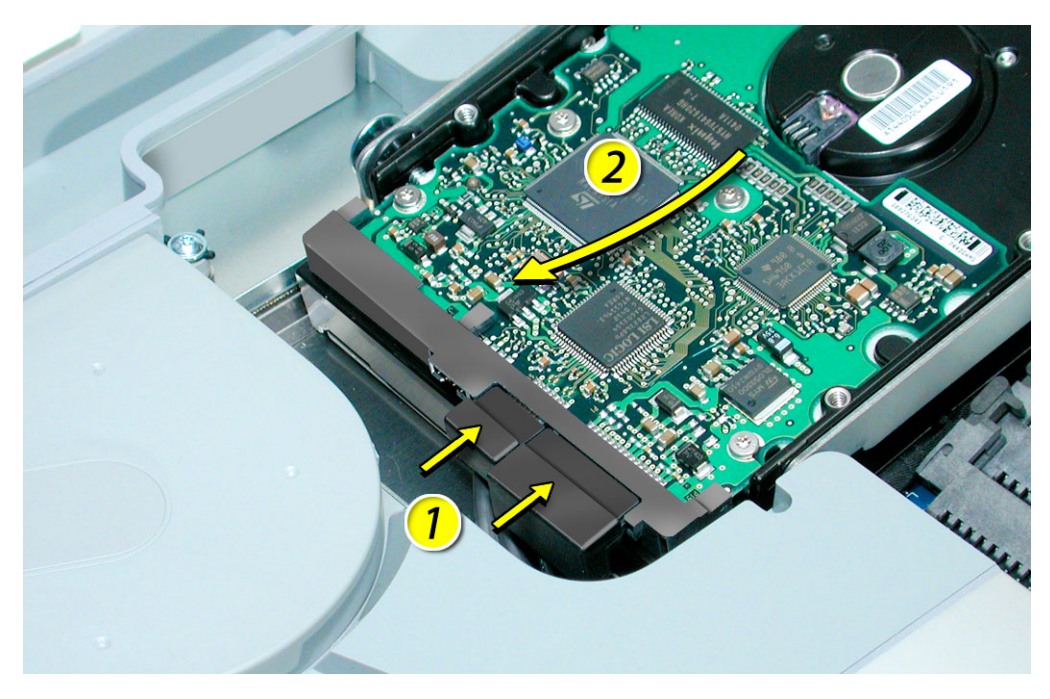

3. Reconnect the black connector on the side of the hard drive.

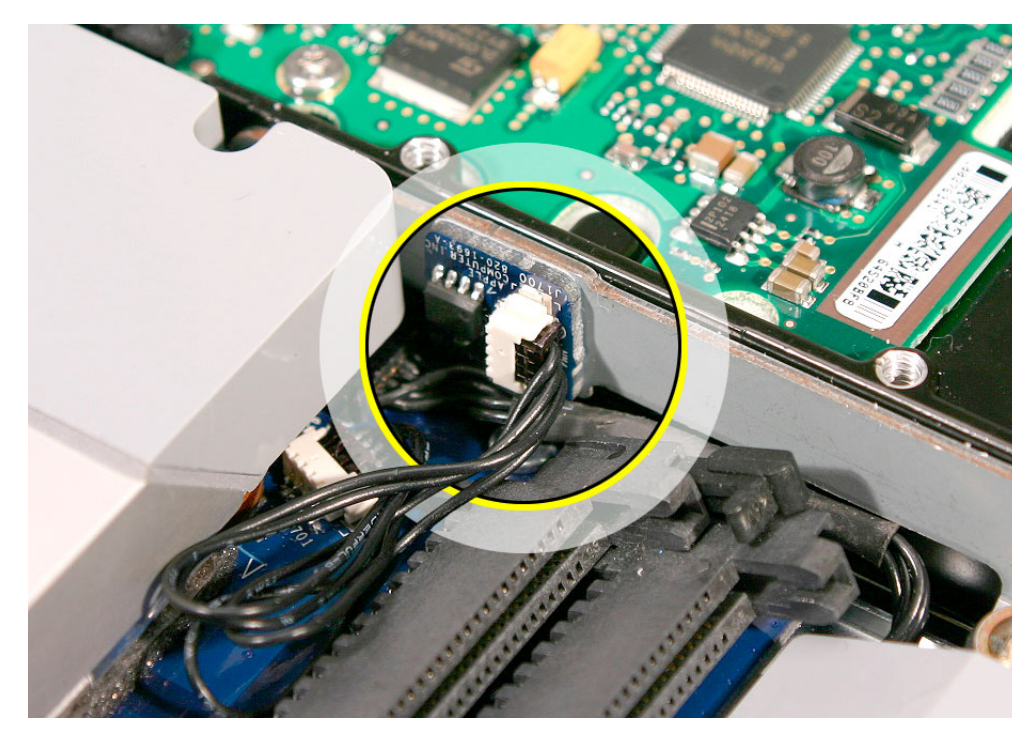

4. Replace the hard drive screws.

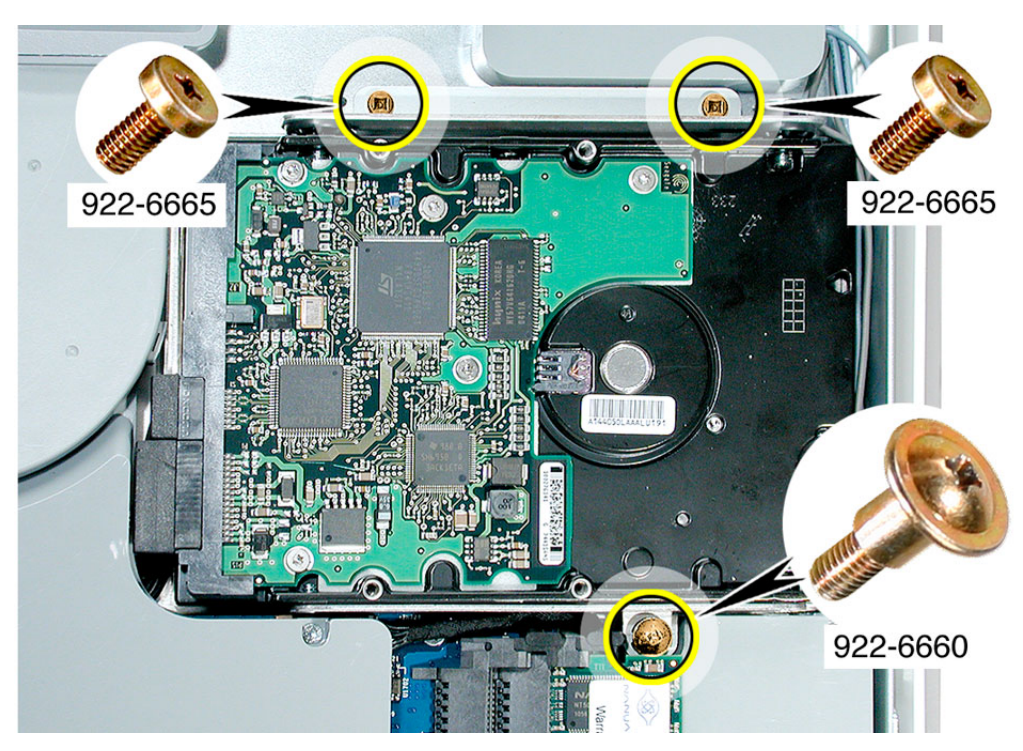

# **Closing the Computer**

1. Replace the cover so that the slots on the top edge of the cover mate with the tabs on the display housing.

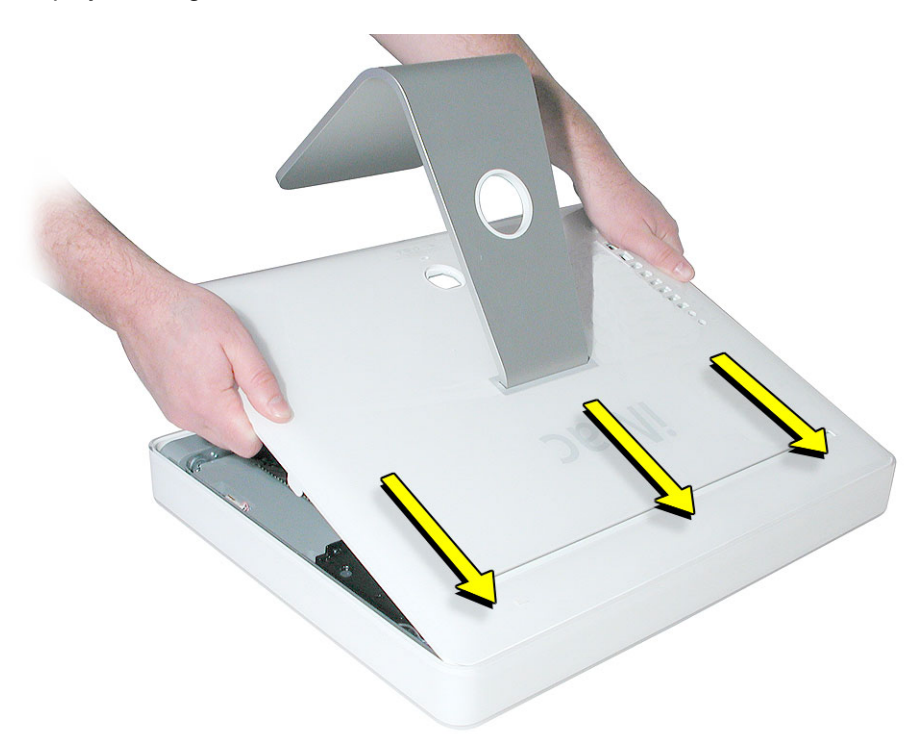

2. Lower and press the cover into place until it fits snugly on the computer.

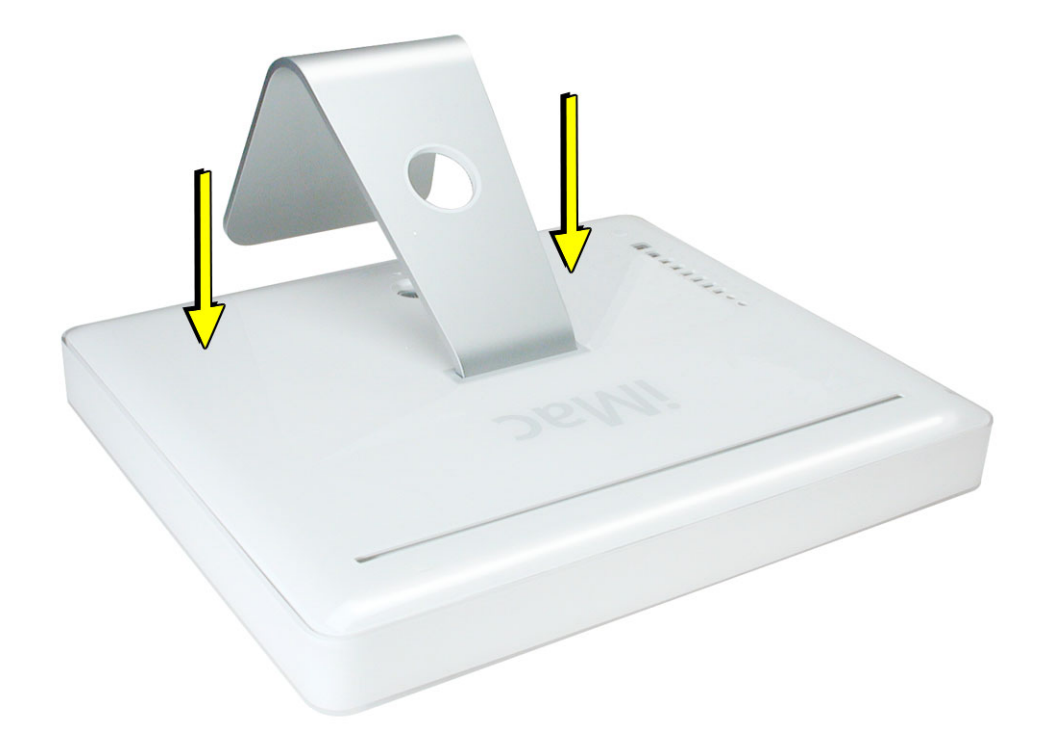

3. Tighten the case screws by turning them clockwise.

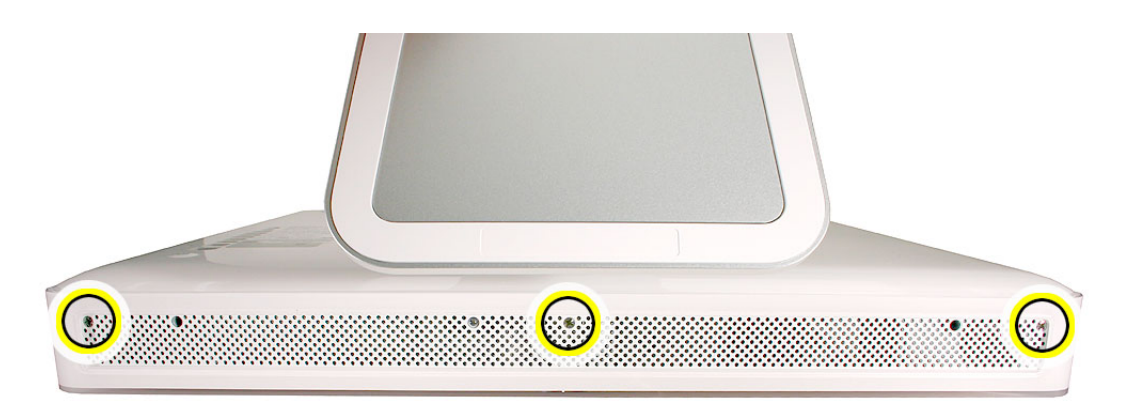

4. Reconnect the power cord while the computer is face down and then position the computer in the upright position. Turn on the computer.

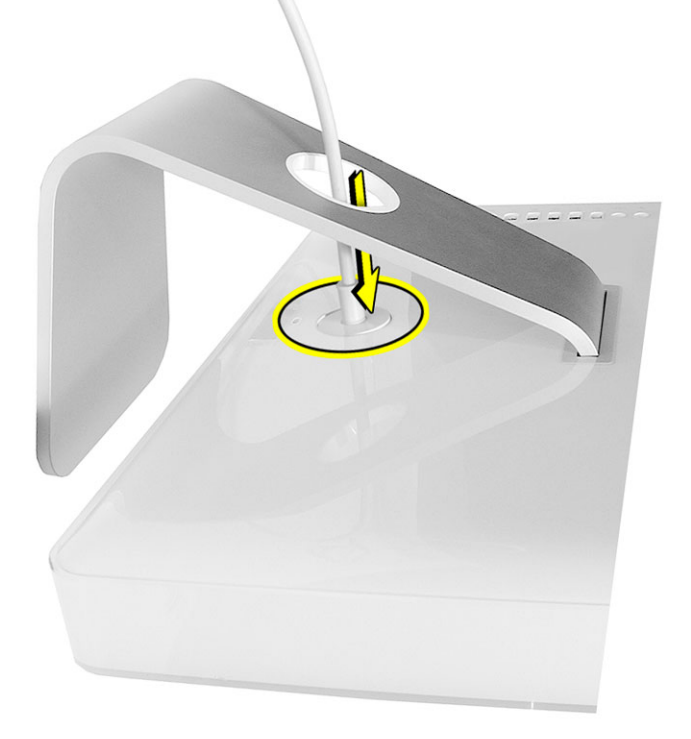

### **Reinstalling the Software That Came with Your Computer**

Use the software install discs that came with your computer to install Mac OS X, the applications that came with your computer, and to install Mac OS 9.

#### **Installing Mac OS X and Applications**

- 1. To install Mac OS X and the applications that came with your computer, follow these steps:
- 2. Back up your essential files, if possible.
- 3. Insert the Mac OS X Install Disc 1 that came with your computer.
- 4. Double-click "Install Mac OS X and Bundled Software."
- 5. Follow the onscreen instructions.
- 6. After selecting the destination disk for installation, continue following the onscreen instructions. Your computer may restart and ask you to insert the next Mac OS X Install disc 2.

**Note:** If you want to restore Mac OS X on your computer to the original factory settings, click Options in the "Select a Destination" pane of the Installer, and then select "Erase and Install".

#### **Installing Applications**

To install just the applications that came with your computer, follow the steps below. Your computer must have Mac OS X already installed.

- 1. Back up your essential files, if possible.
- 2. Insert the Mac OS X Install disc 1 that came with your computer.
- 3. Double-click "Install Bundled Software Only."
- 4. Follow the onscreen instructions.
- 5. After selecting the destination disk for installation, continue following the onscreen instructions. Your computer may restart and ask you to insert the next Mac OS X Install disc 2.

**Note:** To install iCal, iChat AV, iMovie, iPhoto, iSync, iTunes, and Safari, follow the "Installing Mac OS X and Applications" instructions above.

## **Installing Mac OS 9**

If you want to use Mac OS 9 applications with your computer, use the "Additional Software & Apple Hardware Test" disc to install Mac OS 9.

Follow these steps to install Mac OS 9:

- 1. Back up your essential files, if possible.
- 2. Insert the "Additional Software & Apple Hardware Test" disc.
- 3. Double-click "Install Additional Software."
- 4. Follow the onscreen instructions.
- 5. After selecting the destination disk for installation, continue following the onscreen instructions.

#### $\bullet$  **Apple Computer, Inc.**

© 2005 Apple Computer, Inc. All rights reserved.

This document is protected under U.S. Copyright Law and International Treaties, and no part of this document may be reproduced in any form without written permission from Apple.

Apple is not responsible for typographical, printing, or inadvertent errors.

Apple Computer, Inc. 1 Infinite Loop Cupertino, CA 95014-2084 USA + 1 408 996 1010 http://www.apple.com

Apple, the Apple logo, iMac, Mac, Macintosh, and the Mac logo are trademarks of Apple Computer, Inc., registered in the U.S. and other countries.